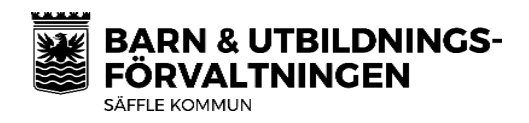

# **INFORMATION OM TYRA**

Information till vårdnadshavare om TYRA som används i Säffle kommuns förskolor och fritidshem

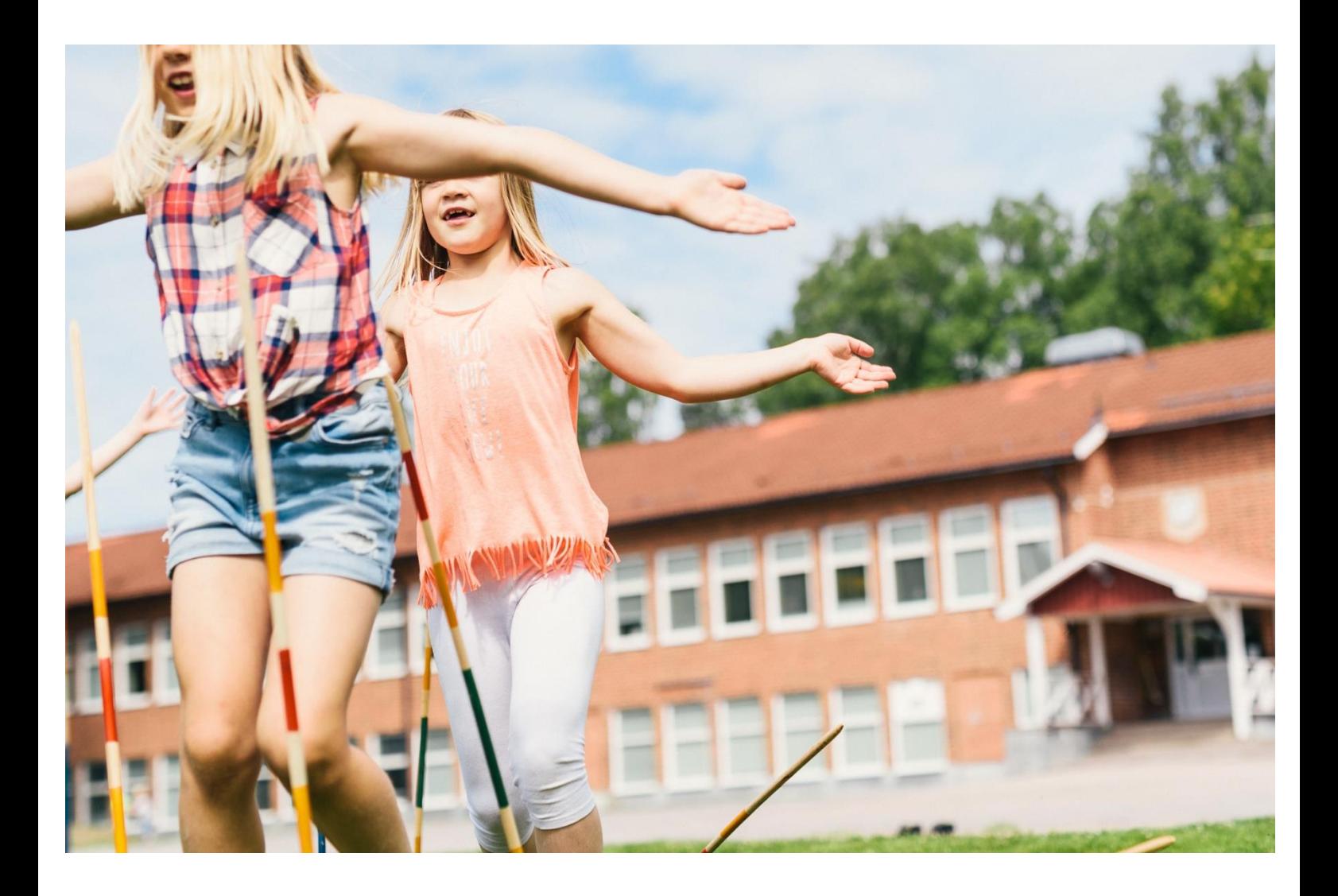

# VAD ÄR TYRA?

TYRA är en app som används i förskolan och fritidshemmens verksamheter för att hantera dokumentation och kommunikation på ett modernt och digitalt sätt. TYRA är lätt att använda och gör att du som vårdnadshavare får bättre insyn i ditt barns vardag på förskolan och fritidshemmet. I TYRA får personalen och du som vårdnadshavare tillgång till olika funktioner:

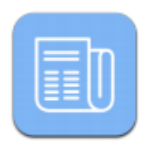

Enkelt att kunna lägga ut händelser och aktiviteter

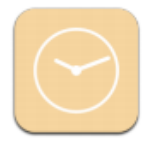

Barnens och personalens schema och närvarotider

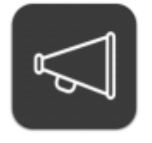

En blogg för att dokumentera era aktiviteter med bild och text

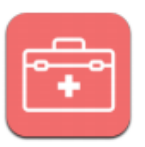

Frånvaroanmäl på ett smidigt och enkelt sätt.

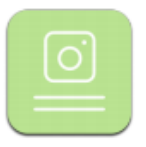

Enskild dokumentation för varie barn

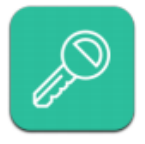

En administratör kan enkelt hantera TYRA

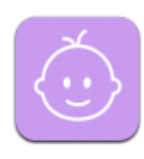

En överskådlig klasslista där vårdnadshavare enkelt kan uppdatera sina kontaktuppgifter.

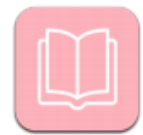

Både vårdnadhavare och pedagoger kan enkelt lägga in anteckningar kring barnet.

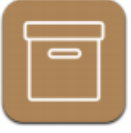

Få information om något viktigt saknas i barnets låda, tex blöjor

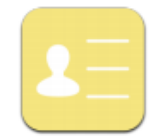

Kontaktuppgifter till förskolan samlade på ett och samma ställe

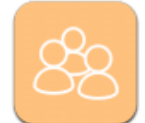

Kunna skapa tvärgrupper över avdelningar

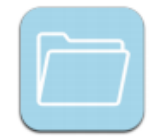

Lägg upp pdf dokument och kräv digital signering vid behov

För mer information och demofilmer, besök TYRAS webbsida på https://tyra.jo/se/. Man kan även vända sig till supporten via telefon på nummer 040-869 10.

# VAD INNEBÄR DET FÖR MIG SOM VÅRDNADSHAVARE?

Du som vårdnadshavare kommer att lägga in ditt barns schema i appen. Frånvaroanmälan vid sjukdom gör du också via TYRA. Innan du kan komma igång med funktionerna behöver du skapa en användare i TYRA. För att vi ska kunna bjuda in dig som användare till TYRA behöver du först göra två viktiga saker - se till att du har uppdaterade kontakt- och inkomstuppgifter.

# Kontaktuppgifter

Vi använder det telefonnummer du uppgett under Mina sidor när vi skickar ut inbjudan. Finns det inget telefonnummer eller om det är ett inaktuellt telefonnummer kommer du inte att kunna få en inbjudan. Det är därför viktigt att du ser till att uppdatera dina kontaktuppgifter.

# **Inkomstuppgift**

Vi behöver din senaste inkomstuppgift så att du får rätt fritidshemsavgift. Inkomstuppgifterna lämnar du på Mina sidor. Det är viktigt att du ser till att uppdatera din inkomstuppgift.

**MINA SIDOR** 

Du hittar Mina sidor genom att gå till saffle.se och klicka Barn och utbildning. Du kan också gå direkt till e-tjanster.saffle.se.

# Skapa användare i TYRA

- 1. När du fått ett sms av administratören laddar du hem appen, antingen från AppStore (om du har en iPhone eller iPad) eller från Google Play (om du har en Androidenhet)
- 2. Knappa in ditt telefonnummer i TYRA och tryck nästa, då kommer du få ett sms med en kod som du anger i TYRA
- 3. Fyll i uppgifterna sen är du igång!

#### **För dig som har barn på en av Säffle kommuns förskolor**

*För dig som har barn på en av Säffle kommuns förskolor och redan använder TYRA – du kommer inte att behöva två inloggningar utan istället får du välja enhet i menyn till vänster när du är inloggad.*

# Frånvaroanmälan

- 1. Gå till **Frånvaroanmälan**
- 2. I fritextfältet kan du ange varför ditt barn är frånvarande, till exempel förkylning eller magsjuka. Det är frivilligt att ange den här informationen.
- 3. Ange sedan när barnet beräknas vara tillbaka på förskolan eller fritidshemmet. Tänk på att det är en uppskattning och kom ihåg att det finns regler för hur lång tid barnet ska vara hemma vid olika sjukdomstillstånd. Om barnet fortsätter ha symptom går du enkelt in i appen och uppdaterar tidpunkt för när barnet beräknas vara tillbaka.

#### **Frånvaroanmälan – även till skolan**

*Tänk på att du alltid måste göra frånvaroanmälan till skolan och till fritidshemmet. Det räcker alltså inte med att enbart göra en frånvaroanmälan i TYRA, du måste fortfarande även kontakta skolan och frånvaroanmäla ditt barn.* 

# Lägga in schematider

- 1. Gå till **Schema**
- 2. För att lägga in schematider, tryck på det röda pluset längst ned till höger
- 3. Välj mellan vilka veckor schemat ska gälla. Om du har ett rullande schema (ex. vid växelvis boende) trycker du på **Varje vecka** och ändrar sedan hur schemat ska gälla
- 4. Fyll i tider genom klicka på rutorna bredvid veckodagarna och ange tid. Klicka på rutan **ledig** och barnet ska vara ledigt. Här kan du också ange vem som ska hämta barnet genom att trycka på symbolen längst ut till höger
- 5. När du har fyllt i tiderna klickar du på **Spara**

#### **Vilka tider ska jag lägga in?**

*I dagsläget finns det inte stöd för att ange en separat förmiddags- och en eftermiddagstid. Istället anger du tiden när barnet ska lämnas på morgonen, och sätter sluttid när barnet ska hämtas på eftermiddagen. Om barnet inte ska vara på fritids på morgonen anger ni tiden för när skolan börjar, och likadant på eftermiddagen om barnet inte ska vara på fritids på eftermiddagen – skriv då tiden när skolan slutar.* 

### Kopiera schema mellan syskon

Om du har fler barn på samma förskola eller samma fritidshem kan du kopiera schemat mellan syskon. När du har sparat dina schematider klickar du på symbolen längst upp till höger så väljer du det syskon schemat ska kopieras till. **Tänk på att kopiera för varje gång du gör en schemaändring!**

#### **När kan jag inte kopiera schema mellan syskon?**

*Tänk på att du INTE kan kopiera schema mellan syskon där barnen går på olika fritidshem, eller om det ena barnet går på förskola och det andra barnet går på fritidshemmet.* 

# Låsta eller stängda dagar

Vissa dagar kan vara låsta eller stängda av förskolan eller fritidshemmet, och då går det inte att lägga in schematider. Om dagar är stängda markeras det med rött, om dagar är låsta markeras det med gult. Förskolan och fritidshemmen använder stängda dagar vid exempelvis helgdagar som julafton, och låsta dagar används för att låsa schemat för ändringar 14 dagar framåt (läs mer om våra regler kring schemaändringar på webben, saffle.se eller under vanliga frågor och svar på nästa sida).

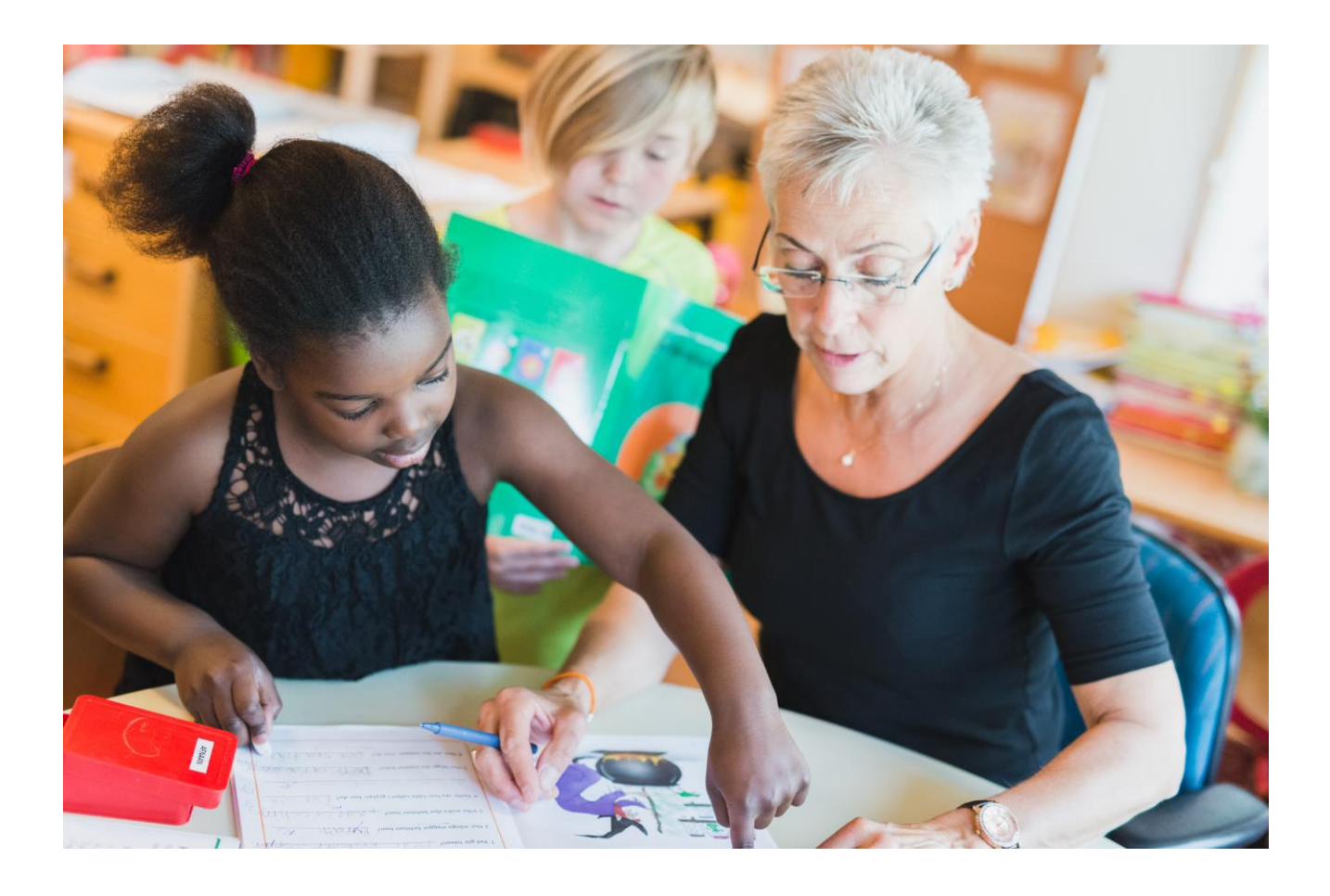

# **VANLIGA FRÅGOR OCH SVAR**

### Ska jag inte använda Mina sidor på saffle.se för att skicka in/ändra mitt

#### schema?

Nej, schema läggs i TYRA-appen. Observera att du fortfarande behöver använda Mina sidor för att uppdatera din inkomst.

#### Ska jag inte använda Mina sidor på saffle.se för att uppdatera mina kontaktuppgifter?

Nej, du ser till att dina kontaktuppgifter är uppdaterade i TYRA-appen. Observera att du fortfarande behöver använda Mina sidor för att uppdatera din inkomst.

#### Gäller samma regler för schema som förut?

Ja, schemaändringar ska inkomma till förskolan eller fritidshemmet senast 14 dagar innan ändringarna börjar att gälla.

#### Min inloggning fungerar inte, vad gör jag?

Om du har glömt ditt lösenord anger du det i appen när du har skrivit in ditt telefonnummer, så får du ett nytt. Om det är andra problem med ditt konto pratar du med personalen på din förskola eller fritidshemmet så hjälper de dig.

#### Kan jag spara bilder och text som finns i mitt barns portfolio utanför appen?

Ja! Du kan spara ett enstaka inlägg i portfolion som en pdf, eller så kan du få alla inlägg samlade i en pdf som sedan går att spara och skriva ut. Tänk på att du inte får sprida bilder på andra barn!

# **KONTAKT**

**Ansvarig projektledare**  Lotta Holm, verksamhetsutvecklare IT [lotta.holm@saffle.se](mailto:lotta.holm@saffle.se)

**Ansvarig grundskola och fritidshemmen** Marie Eriksson, utvecklingschef grundskola [marie.eriksson@saffle.se](mailto:marie.eriksson@saffle.se)

**Placeringshandläggare förskola och fritidshem** Sofia Jareke och Eva Lindström [placeringshandlaggare@saffle.se](mailto:placeringshandlaggare@saffle.se)